**D** INSTRUCTIONS

# **TIME4CARE™ EVV MOBILE APP**  *A Quick Guide*

## **Download App**

#### **Download the Time4Care™ App**

Go to the App Store on your Android or iOS device. **1**

**3**

**4**

Tap on **Search**. **2**

In the search bar, type in: **Time4Care.** 

Download/Install the Time4Care app.

Once the application has downloaded, tap the app icon to open. **5**

### **IMPORTANT POINTS**

- Provider clocks in and out in real-time **زب** to record time worked. Timesheet submission is no longer needed.
- Location is only captured at clock in and clock out.
- Location is not tracked during visit or any other time.

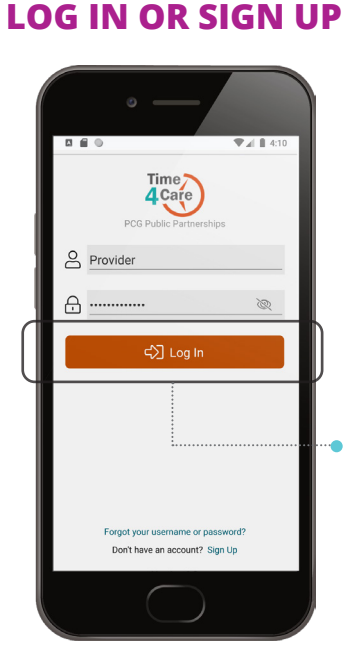

If you already have a user account for the IPOne Portal, you are all set to go! Just log in to the app with the same username and password you already use.

If you do not have an account, you can create one by tapping

**Sign up** on the app login page.

# **MENU AND FEATURES**

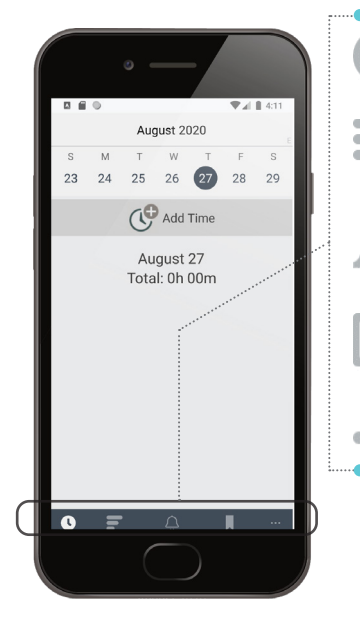

**Hours -** manage your daily entries and add your time

**Pay Periods -** view all entries grouped by pay period

**Notifications -** view important messages

**Saved Entries -** view entries recorded if offline

**More -** access **About Us,**   $\ddot{\phantom{a}}$ **Contact Us, Touch ID, and Log Out**

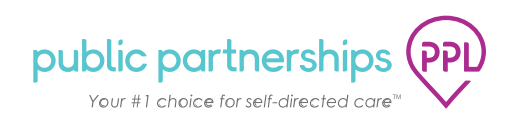

# **PROVIDER | CLOCK IN TO RECORD YOUR TIME**

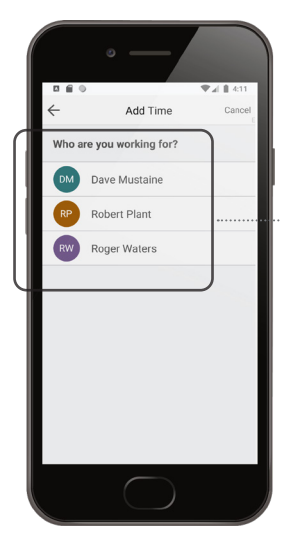

# **01**

Tap **Add Time** from the **Hours** screen.

Select the client you work for during that shift.

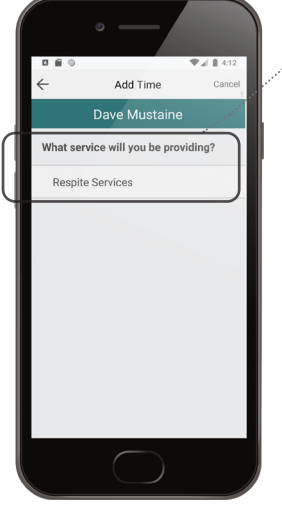

**02 Click on the service types** you will be providing to this individual.

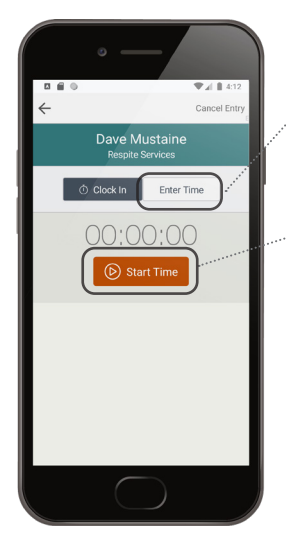

# **03**

**Another option to log hours:** Manually Enter Time.

*\*Location will not be displayed or captured.*

**Tap Start Time** to record your visit in real time.

*\*Location will be captured.*

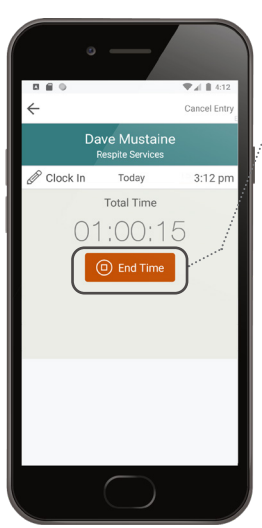

### **04** Tap **End Time** at end of visit

Cancel En Dave Mustaine  $\mathscr{O}$  Clock In 4:13 pm Today  $\mathscr{D}$  Clock Out Today  $4:13$  pm Total Time 00:00:23

**05** Tap **Submit** once you reviewed your visit information.

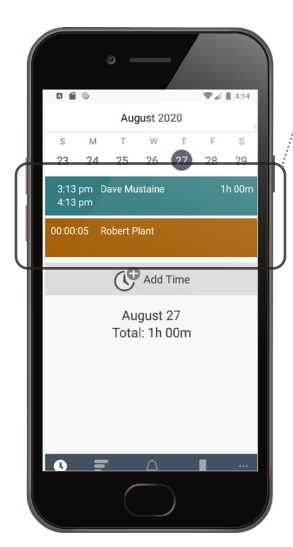

# **06**

Your entry will be submitted to the pay period and will show on Hours screen. Tap entry to edit or view.

Go to Pay Periods screen to view your timesheet.

*\* Timesheets do not have to be submitted*

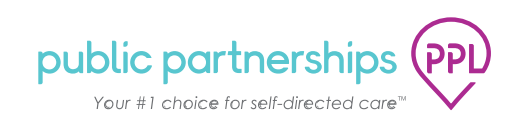

### **PROVIDER | PAY PERIODS**

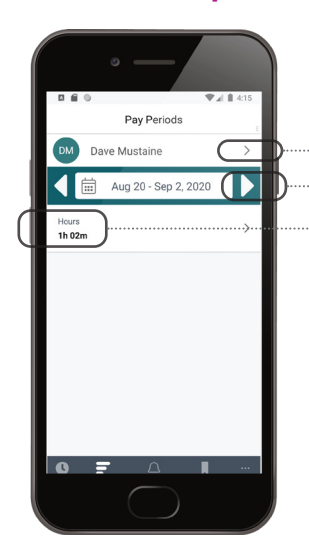

Tap **arrow next to name** to view time entries for another member.

Tap the **right or left arrows next to calendar**  date to select another pay period.

**Tap entry** to view or edit.

## **CALL FOR ASSISTANCE**

**If you need any assistance or have any questions while using Time4Care, please call our call center at the following numbers for your preferred language needs:** 

Arabic: 1-844-885-6915 Cambodian: 1-844-240-1524 Cantonese: 1-844-240-1525 English: 1-844-240-1526 Korean: 1-844-240-1527 Loatian: 1-844-240-1528 Mandarin: 1-844-240-1529 Russian: 1-844-240-1530 Somali: 1-844-240-1531 Spanish: 1-844-240-1532 Tagalog: 1-844-240-1535 Ukrainian: 1-844-240-1533 Vietnamese: 1-844-240-1534

For deaf and hearing impaired (TTY): TTY 1-800-360-5899

### **OTHER FEATURES**

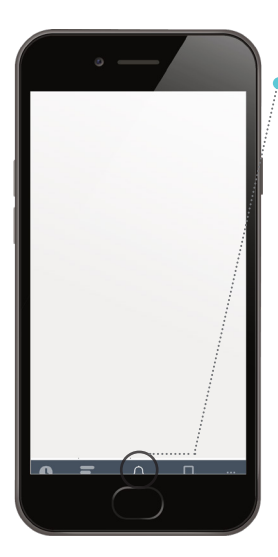

**Notifications** Tap **Notifications** on the base

menu to view notifications.

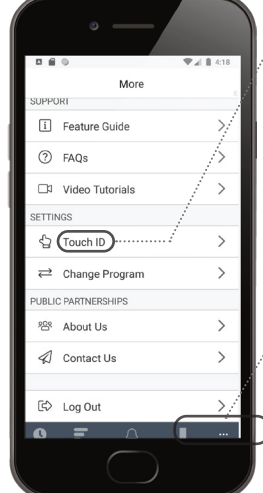

#### **More**

Tap on **Touch ID** on the **More**... screen to enable or disable Touch ID login.

Touch ID allows you to securely login using your fingerprint (if available on your device).

Tap on **More**... on the base menu, to view additional information.Tap on each item to view details

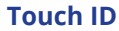

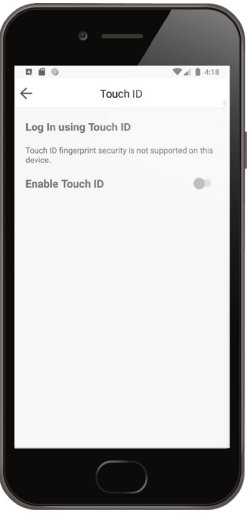

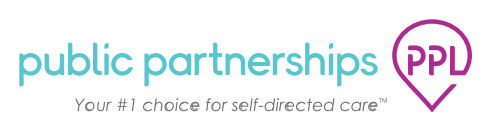